## **Инструкция Жеке кабинетке QR-кодпен кіру**

## **1. 1-ҚАДАМ. ЖСН енгізу.**

«Жеке кабинетке» кіру терезесін ашыңыз – өтініш берушінің ЖСН енгізіңіз –

- Тараптардың жауапкершілігі туралы келісіммен танысыңыз (құсбелгі қойыңыз)–

- «Жалғастыру» тетігін басыңыз

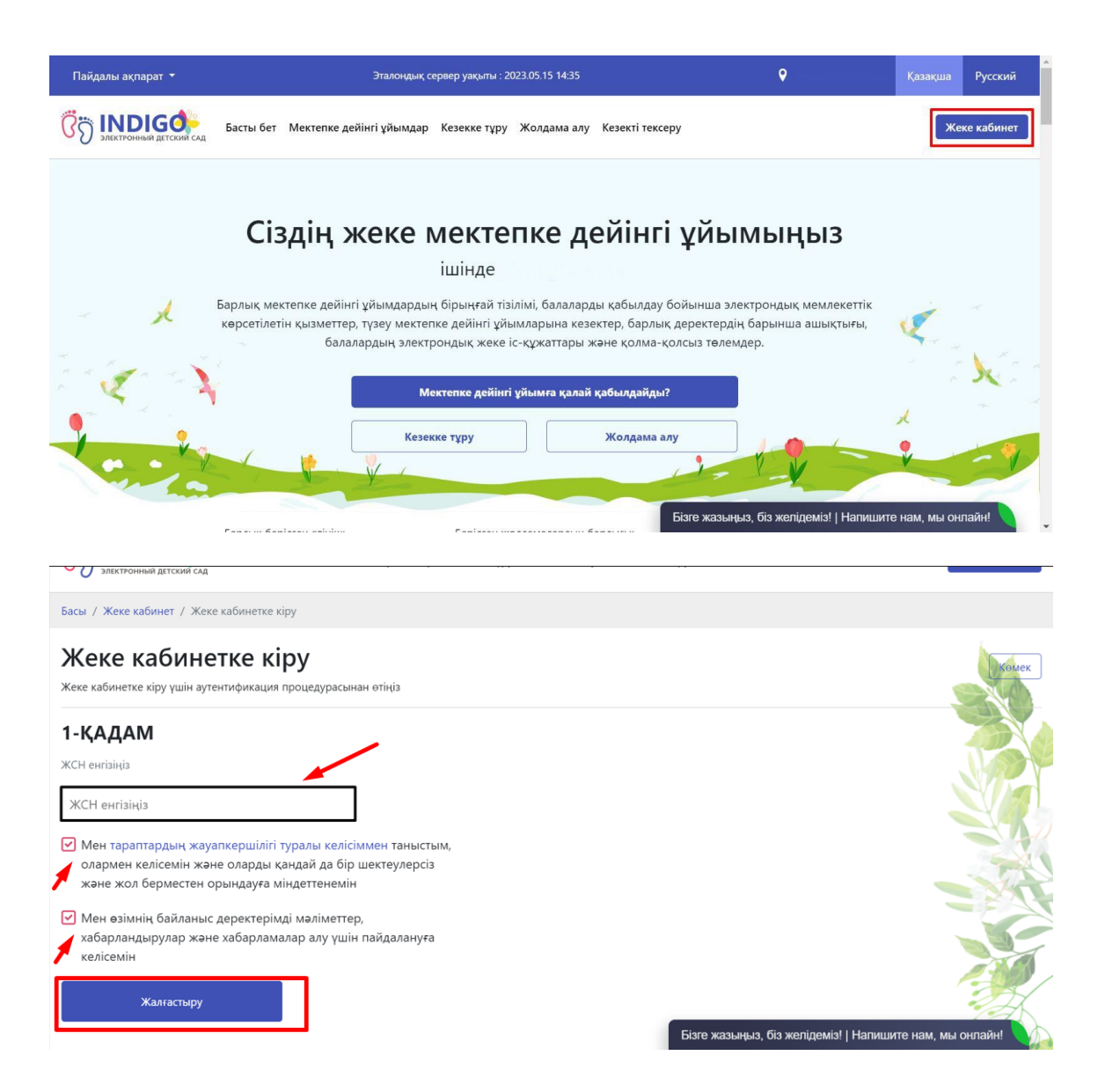

## **2. 2-ҚАДАМ. Жеке кабинеттен пароль енгізу.**

!!! (Еd24.kz мобильді қосымшасын ұялы телефонға орнатылған болуы керек.) Жеке кабинеттен құпия сөзді енгізу қажет – телефонда қосымшаны ашу – QR-кодын сканерлеу.

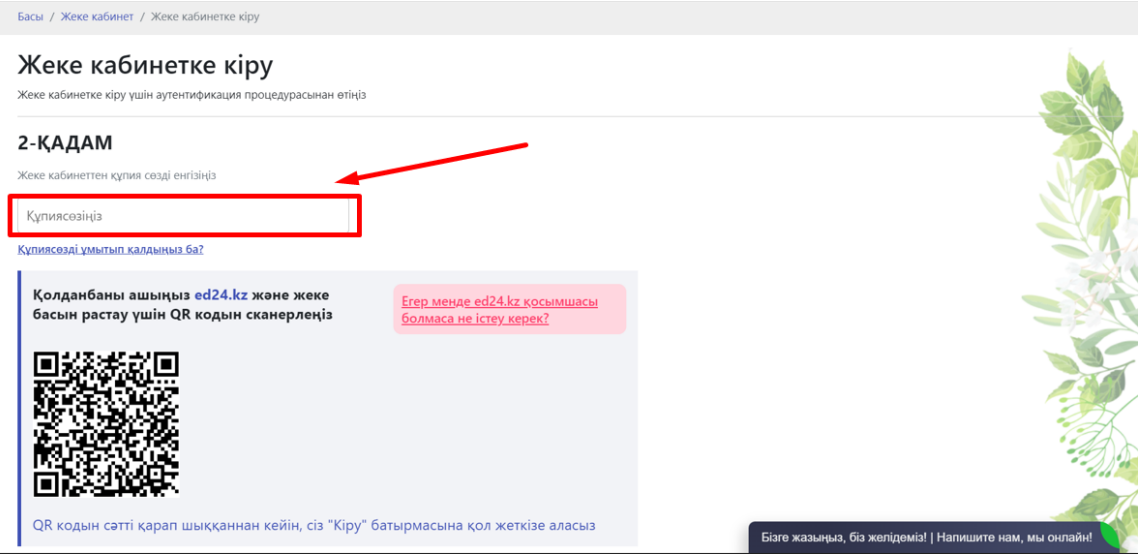

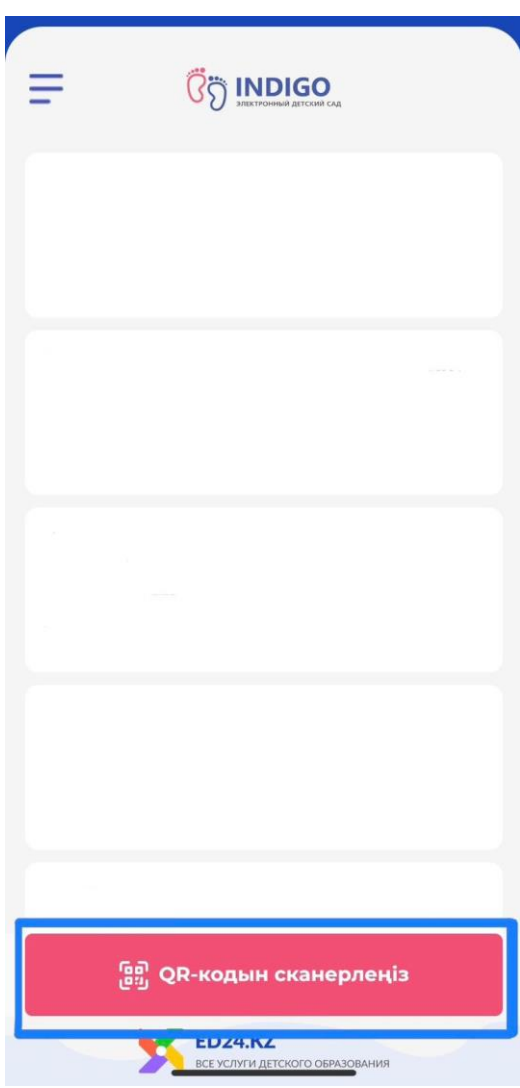

**3.** QR-кодты сәтті сканерленгеннен кейін «Жалғастыру» тетігін басыңыз. Пайдаланушының жеке кабинетіне кіру жүзеге асырылды.<br>Басы / Жеке кабинет / Жеке кабинетке кіру

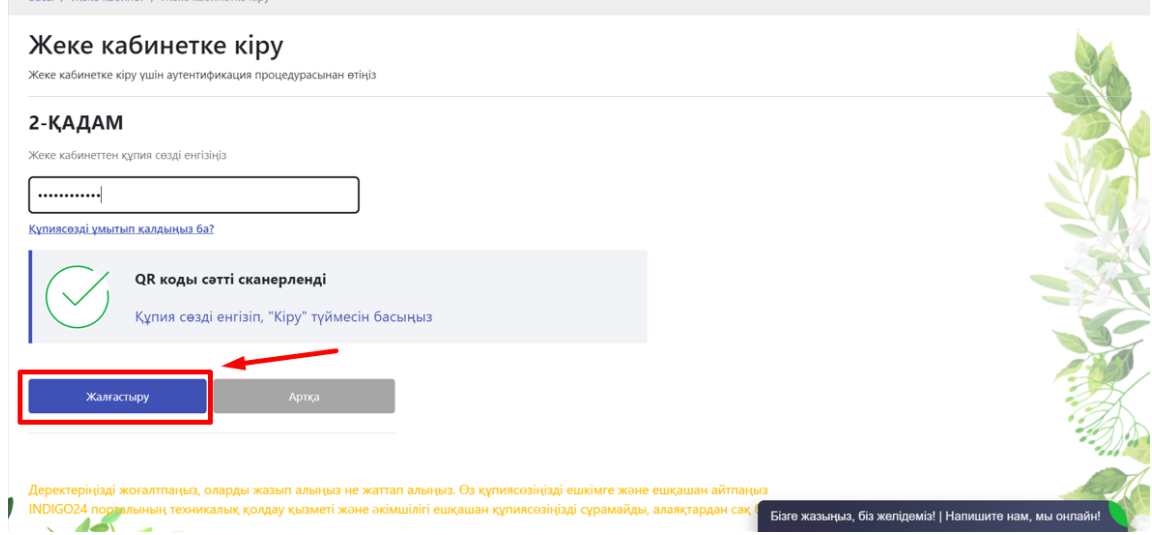